**คู่มือการใช้งานระบบระเบียนกิจกรรมนักศึกษา (Extra – Curricular Activities System) DPU Transcript กิจกรรม**

**1. URL การใช้งาน :** http://aisapp.dpu.ac.th/eca หรือ Login หน้าเว็บ DPU ระบบงาน (มุมซ้ายมือ)  $\blacktriangleright$  (3) ลิงค์ระบบงาน  $\blacktriangleright$  ระบบบันทึกระเบียนกิจกรรมนักศึกษา (กดบันทึกเป็นบุ๊กมาร์กเพื่อค้นหาง่ายขึ้น)

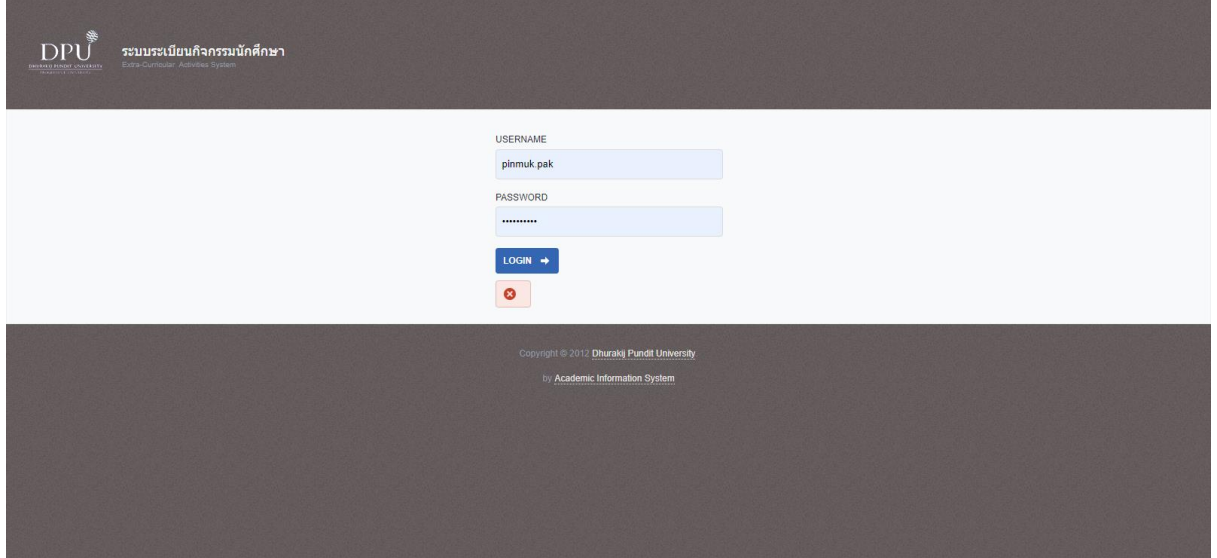

**2. ใช้ Username & Password ที่ได้รับการอนุญาตจากสายงานกิจการนักศึกษาแล้วเท่านั้น** Login เพื่อเข้าสู่ระบบ

- User : ระบุ ชื่อ.นามสกุล ตามอีเมล DPU และไม่ต้องใส่ @ (Ex. pinmuk.pak)

- Password : ระบุตามอีเมล DPU

## **3. หน้าแรกโปรแกรม**

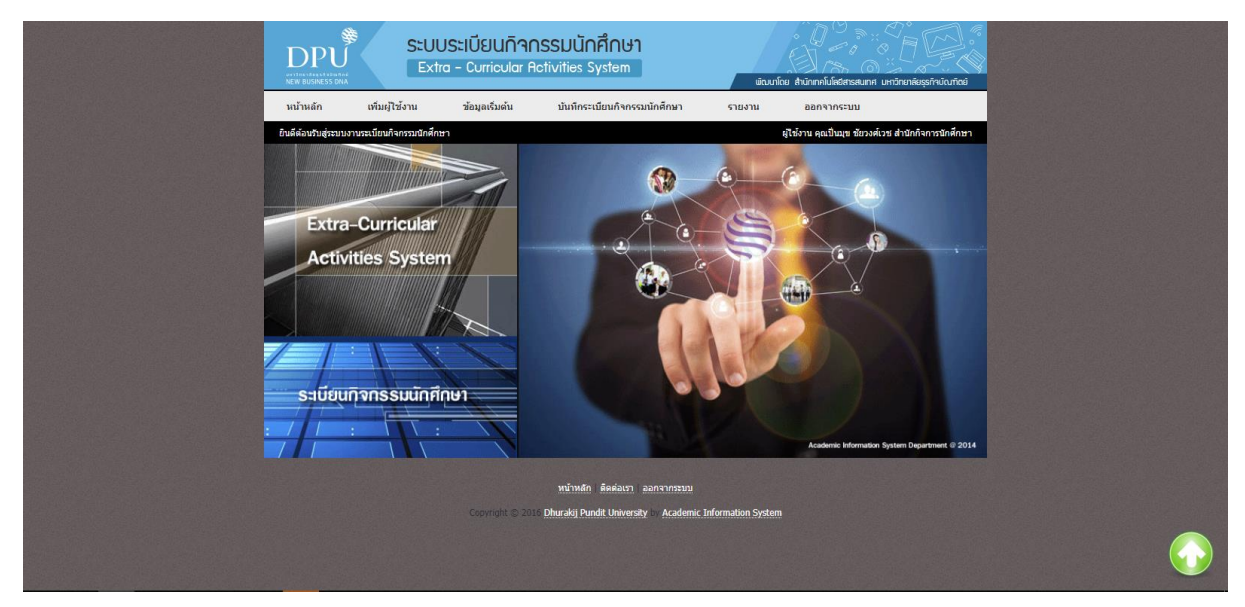

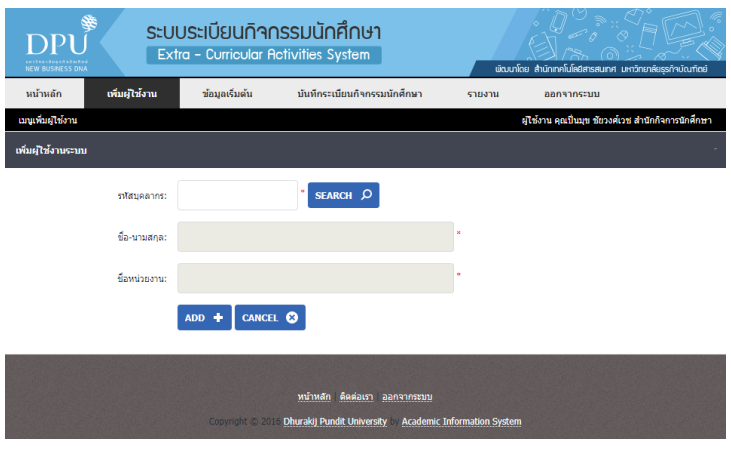

**4. เมนู "เพิ่มผู้ใช้งาน"** \*\*\* สงวนสิทธิ์สำหรับสายงานกิจการนักศึกษา เท่านั้น \*\*\*

**5. เมนู "ข้อมูลเริ่มต้น"** \*\*\* สงวนสิทธิ์สำหรับสายงานกิจการนักศึกษา เท่านั้น \*\*\*

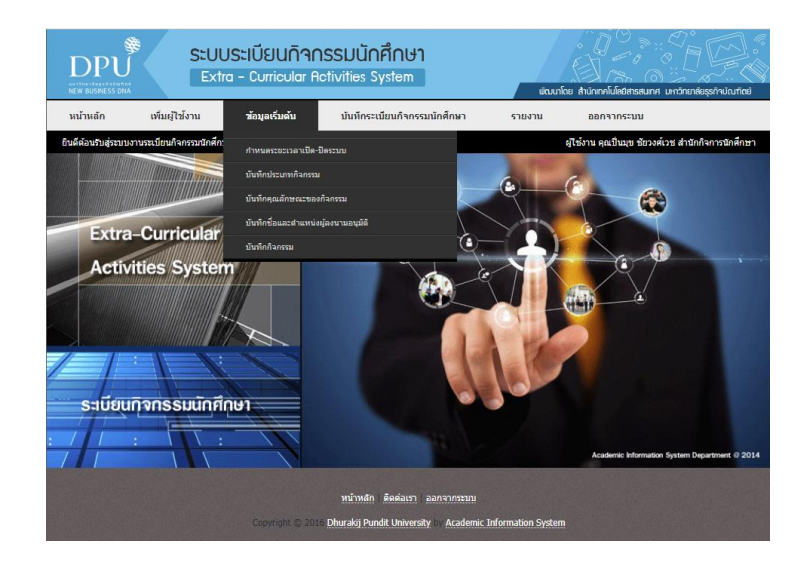

 $\blacktriangleright$  กำหนดระยะเวลาเปิด – ปิดระบบ : สำหรับเพิ่มปีการศึกษา และ เปิด-ปิด สถานะ การใช้งานในแต่ละ ปีการศึกษาได้ // กำหนดวันเริ่มต้น (ตั้งแต่ปี 63 เป็นต้นไป) เป็น 1 มิถุนายน และ สิ้นสุด 31 พฤษภาคม ของทุกปี

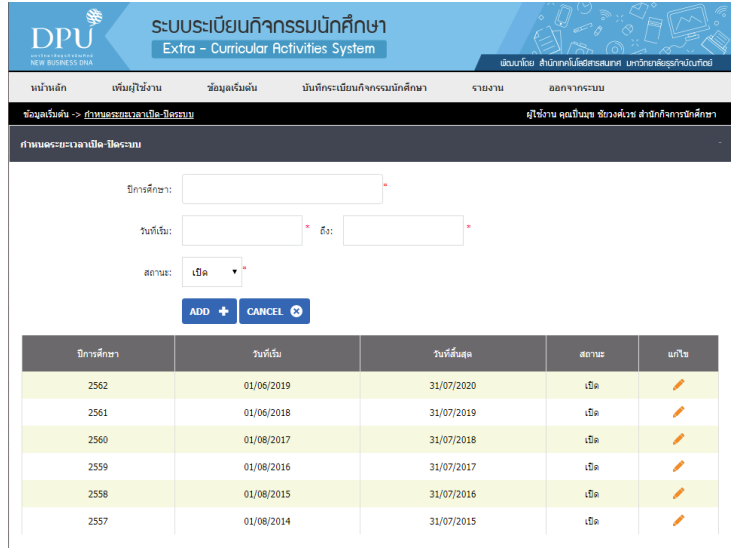

 $\blacktriangleright$  บันทึกประเภทกิจกรรม : สำหรับเพิ่ม-ลด-แก้ไข ประเภทกิจกรรมต่างๆ ที่เกิดขึ้นระหว่างปีการศึกษา หมายเหตุ : การปรับลด-แก้ไข มีผลกับการแสดงผลในใบรายงาน และรายชื่อนักศึกษาที่ได้บันทึกไว้ก่อนแล้ว

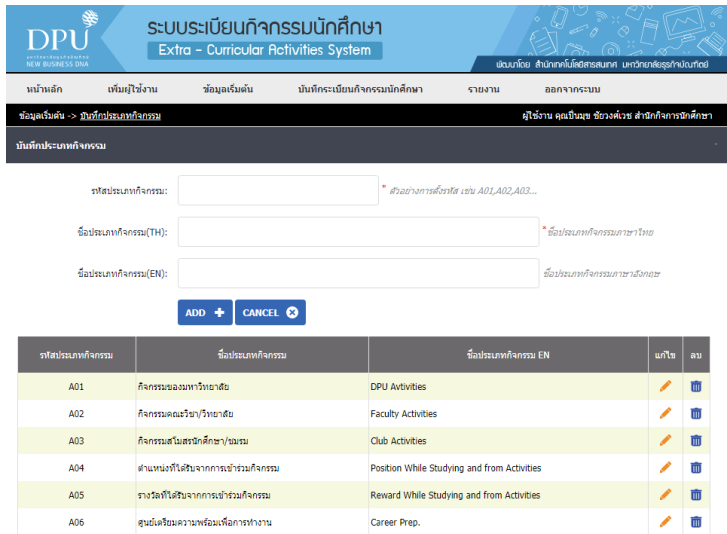

 $\blacktriangleright$  บันทึกคุณลักษณะของกิจกรรม : สำหรับเพิ่ม-ลด-แก้ไข คุณลักษณะกิจกรรมต่างๆ ที่เกิดขึ้น

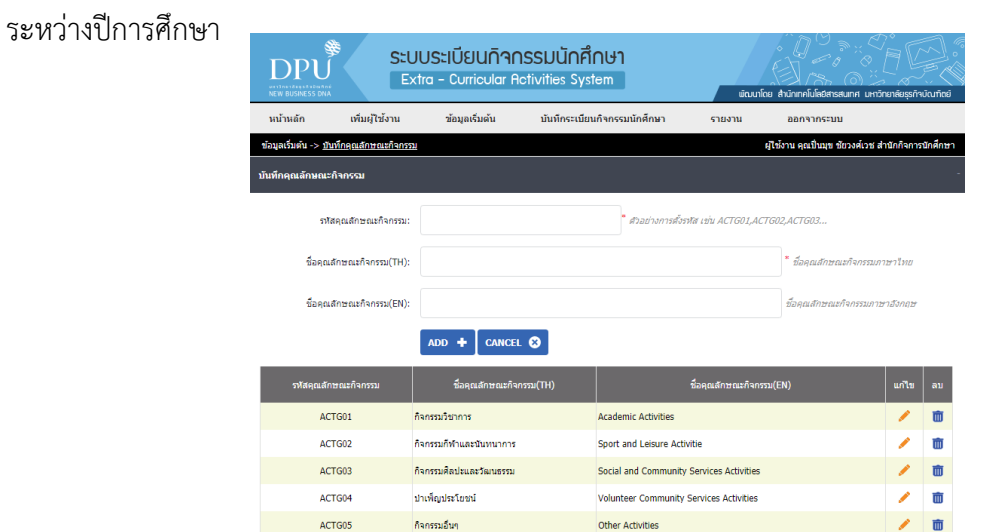

 $\supset$  บันทึกชื่อและตำแหน่งผู้ลงนามอนุมัติ : สำหรับเพิ่ม-ลด-แก้ไข ตำแหน่งผู้ลงนามอนุมัติ

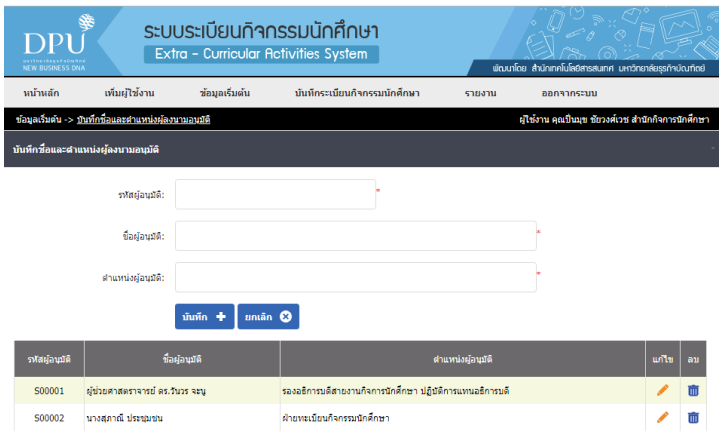

 $\blacktriangleright$  บันทึกกิจกรรม : สำหรับเพิ่ม-ลด-แก้ไข การบันทึกชื่อกิจกรรมต่างๆ ที่เกิดขึ้นระหว่างปี การศึกษา

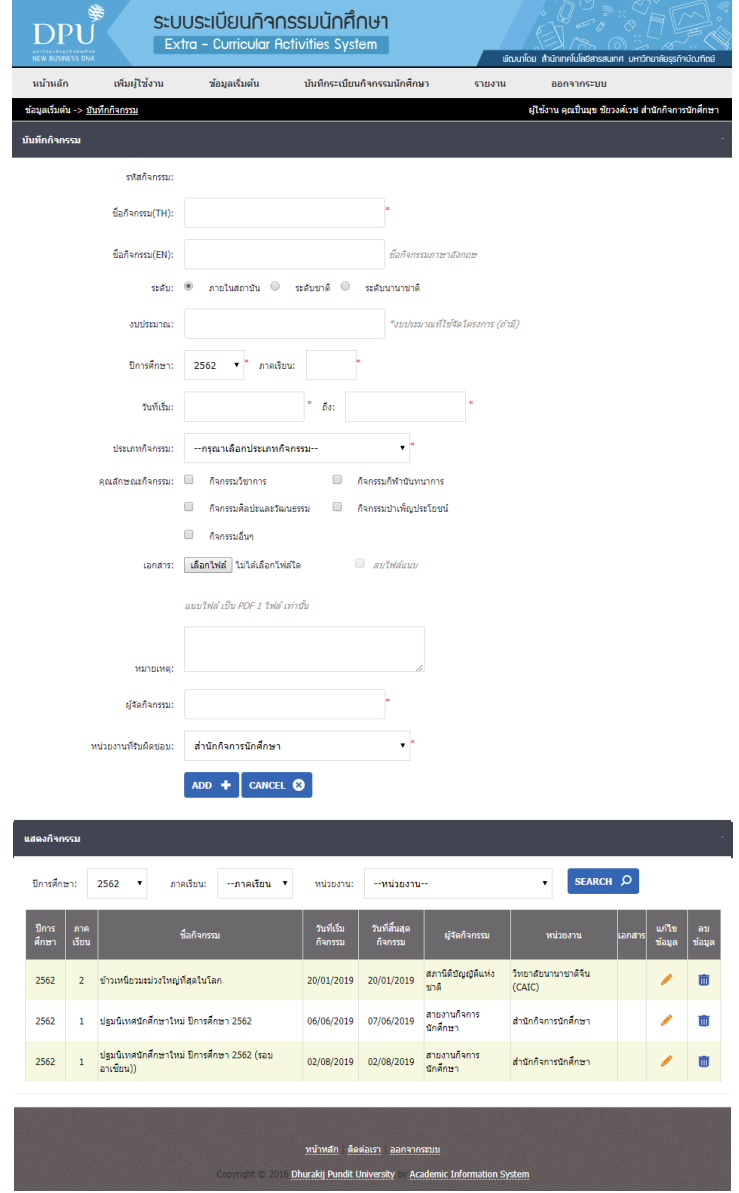

- ข้อมูลเริ่มต้น บันทึกกิจกรรม
- กรอกข้อมูล ชื่อกิจกรรม ปีการศึกษา ภาคเรียน วันที่ที่จัดตามจริงให้เรียบร้อย
- เลือกประเภทกิจกรรม
- เลือกคุณลักษณะกิจกรรม อย่างใดอย่างหนึ่ง
- ระบุผู้จัด เป็นชื่อหน่วยงานที่รับผิดชอบ
- ไม่ต้องแก้ไขหน่วยงานรับผิดชอบ (ระบุส านักกิจการนักศึกษาคงเดิม)
- Add กิจกรรมให้เรียบร้อย เสร็จการบันทึกกิจกรรม

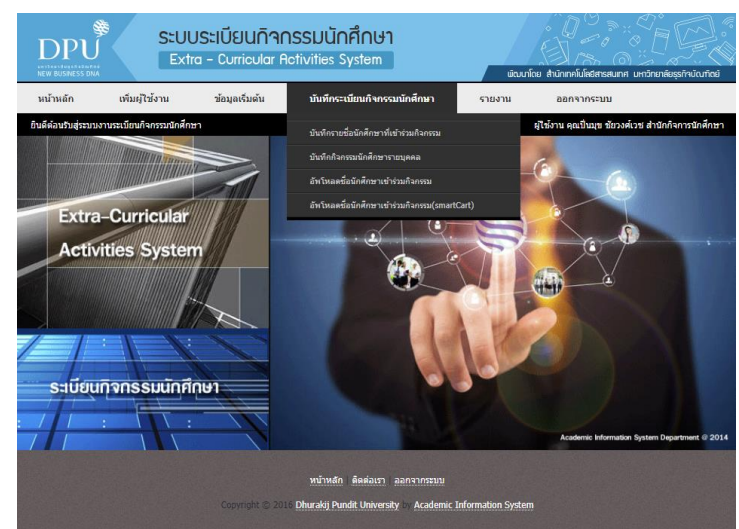

## **6. เมนู "บันทึกระเบียนกิจกรรมนักศึกษา"**

.

 $\implies$  บันทึกรายชื่อนักศึกษาที่เข้าร่วมกิจกรรม : สำหรับมหาวิทยาลัย / วิทยาลัย / คณะ / สโมสรนักศึกษา / ชมรม บันทึกรายชื่อนักศึกษาลงกิจกรรมต่างๆ เป็นรายกิจกรรม (ชื่อกิจกรรมตั้งต้น เพิ่มรายชื่อนักศึกษา)

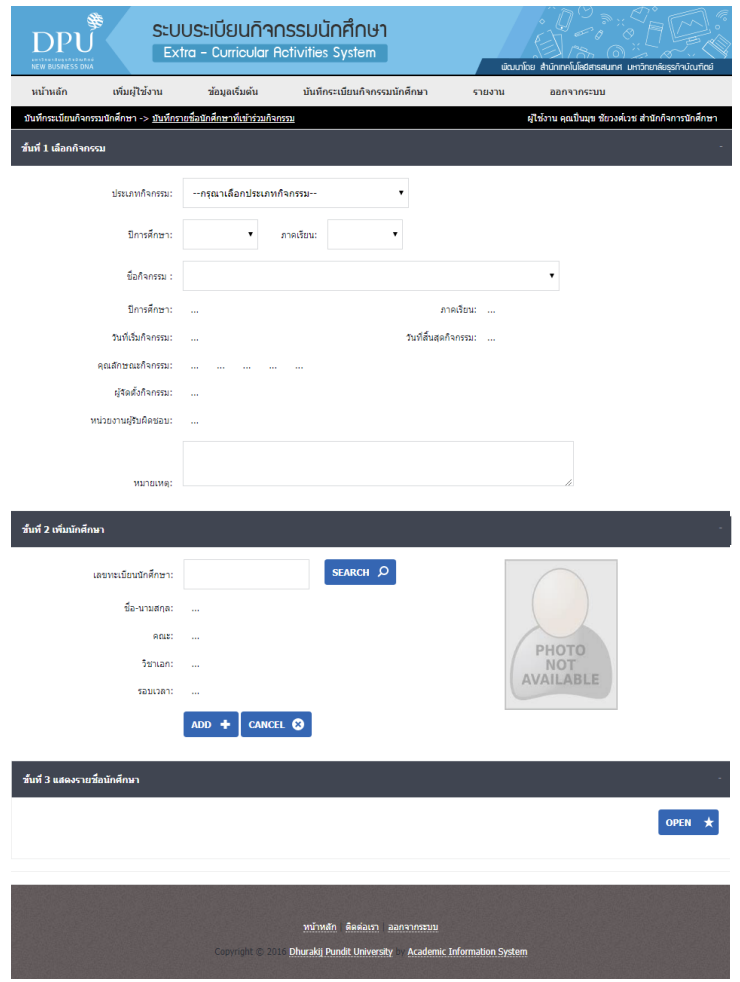

**ขั้นที่ 1** เลือกกิจกรรม

- ประเภทกิจกรรม ได้แก่

1. กิจกรรมของมหาวิทยาลัย คือ กิจกรรมกลางที่มหาวิทยาลัย หรือ สายงาน กิจการนักศึกษาเป็นผู้รับผิดชอบ

2. กิจกรรมคณะวิชา/วิทยาลัย คือ กิจกรรมที่จัดโดยวิทยาลัย / คณะ เท่านั้น และ ต้องไม่ซ้ ากับกิจกรรมกลางของมหาวิทยาลัยที่สายงานกิจการนักศึกษาเป็นผู้รับผิดชอบ

3. กิจกรรมสโมสรนักศึกษา/ชมรม คือ กิจกรรมที่จัดโดยสโมสรนักศึกษา / ชมรม เป็นผู้รับผิดชอบ

่ 4. ตำแหน่งที่ได้รับจากการเข้าร่วมกิจกรรม คือ ตำแหน่งที่นักศึกษาได้รับ ิมอบหมายหรือแต่งตั้งให้ทำกิจกรรมอย่างเป็นทางการ ทั้งในและนอกมหาวิทยาลัย โดยมหาวิทยาลัย / วิทยาลัย / คณะ / สโมสรนักศึกษา / ชมรม สามารถบันทึกได้

5. รางวัลที่ได้รับจากการเข้าร่วมกิจกรรม คือ รางวัลที่นักศึกษาได้รับจากการเข้า ร่วมประกวด/แข่งขันอย่างเป็นทางการ ทั้งในและนอกมหาวิทยาลัย โดยมหาวิทยาลัย / วิทยาลัย / คณะ / สโมสรนักศึกษา / ชมรม สามารถบันทึกได้

6. ศูนย์เตรียมความพร้อมเพื่อการทำงาน ปัจจุบันไม่มีการบันทึกข้อมูลแล้ว แต่ ยังคงห้ามลบ เนื่องจากจะกระทบกับข้อมูลที่ได้คีย์ไปก่อน และหากไม่มีการคีย์ข้อมูล หัวข้อนี้จะไม่โชว์ ในทรานสคริปกิจกรรม

- เลือกปีการศึกษา และ ภาคเรียน

- เลือกชื่อกิจกรรมที่จะบันทึก

**ขั้นที่ 2** เพิ่มนักศึกษา

- คีย์ "รหัสนักศึกษา" เพื่อค้นหาข้อมูล ▶ กด SEARCH และตรวจสอบความถูกต้อง

- กด ADD เพื่อบันทึกข้อมูล  $\blacktriangleright$  ขึ้น Pop up บันทึกข้อมูลเรียบร้อยแล้ว  $\blacktriangleright$  กด ตกลง

- บันทึกข้อมูลคนต่อไป โดยทำซ้ำขั้นตอนคีย์ "รหัสนักศึกษา" อีกครั้ง

- ด าเนินการคีย์ข้อมูลทุกคนจนครบ

ต้องการออกจากระบบ กด ออกจากระบบ โดยไม่ต้อง save

 $\blacktriangleright$  ขอดูรายชื่อในขั้นที่ 3 แสดงรายชื่อนักศึกษา (ไม่แนะนำ เนื่องจากการเปิดข้อมูล ใช้เวลานานมาก หากต้องการรายชื่อให้ติดต่อคุณตี๋ โทร.116 เพื่อขอข้อมูล)

 $\supseteq$  บันทึกกิจกรรมนักศึกษารายบุคคล : สำหรับมหาวิทยาลัย / วิทยาลัย / คณะ / สโมสรนักศึกษา  $\hspace{.1cm}$ / ชมรม บันทึกรายชื่อนักศึกษาลงกิจกรรมต่างๆ เป็นรายบุคคล (ชื่อนักศึกษาตั้งต้น  $\hspace{.1cm} \Rightarrow$  เพิ่มข้อมูลกิจกรรม)

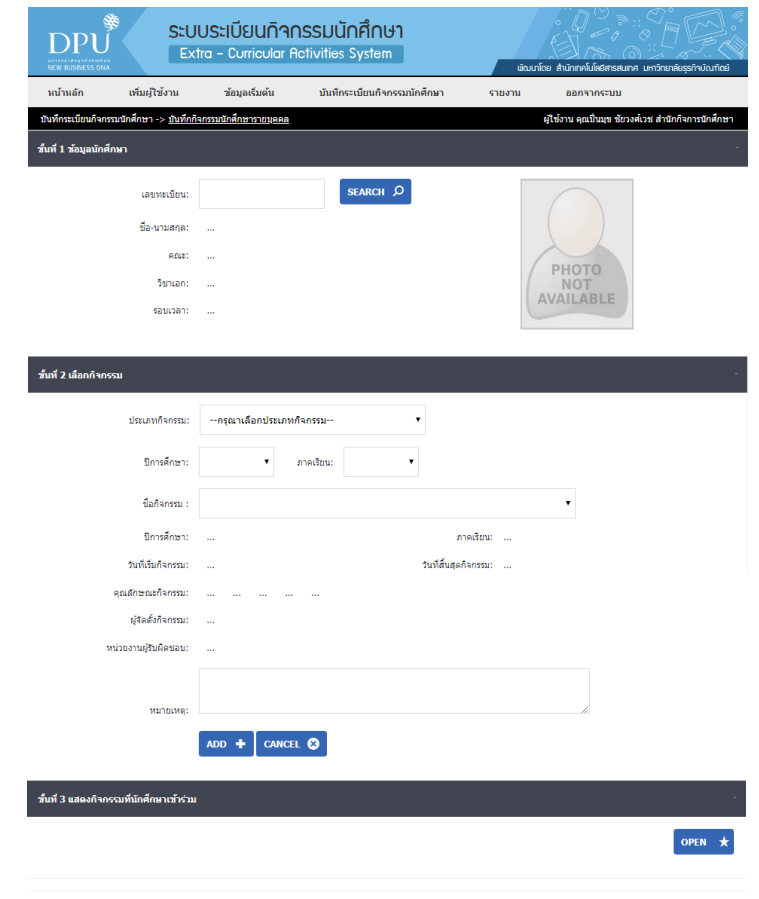

## **ขั้นที่ 1** ข้อมูลนักศึกษา

- คีย์ "รหัสนักศึกษา" กด SEARCH เพื่อค้นหาข้อมูล

**ขั้นที่ 2** เลือกกิจกรรม

 $-$  กด ADD  $\blacktriangleright$  บันทึกข้อมูลเรียบร้อย  $\blacktriangleright$  ตกลง

**ขั้นที่ 3** แสดงกิจกรรมที่นักศึกษาเข้าร่วม

- กด OPEN เพื่อแสดงข้อมูลการเข้าร่วมกิจกรรมของนักศึกษา

**\*\*\* หมายเหตุ** : ขั้นที่ 3 นี้สามารถ "ลบ" กิจกรรมนักศึกษาที่คีย์ผิดได้ แต่ไม่สามารถ "แก้ไข" ได้ **\*\*\***

 $\blacktriangleright$  อัพโหลดรายชื่อนักศึกษาเข้าร่วมกิจกรรม : อัพโหลดด้วยไฟล์ Excel โดยใส่ข้อมูล (A) รหัสกิจกรรม และ (B) รหัสนักศึกษา เท่านั้น

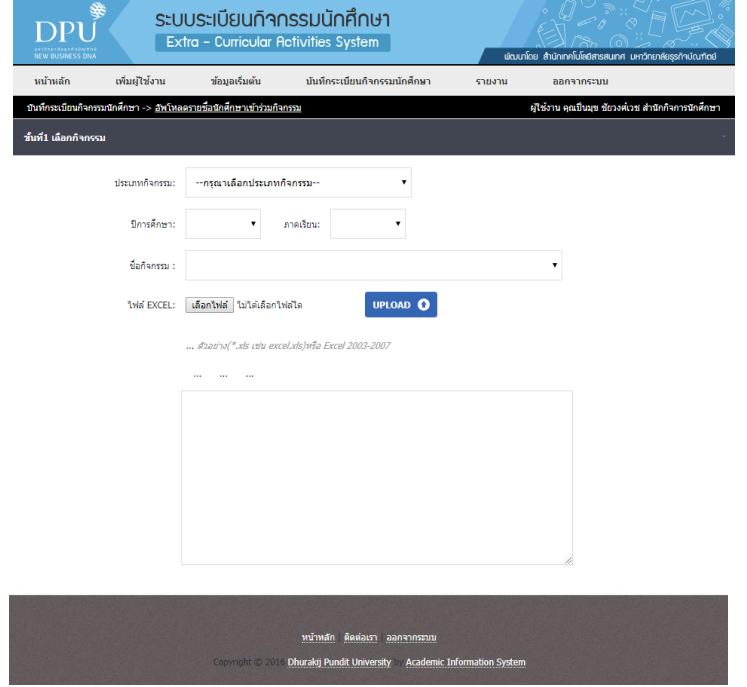

**หมายเหตุ :** 1. การค้นหา "รหัสกิจกรรม" ▶ เมนู "ข้อมูลเริ่มต้น" ▶ บันทึกกิจกรรม ▶ ช่องแสดง กิจกรรม (ด้านล่าง) เลือกปีการศึกษา เพื่อค้นหากิจกรรม  $\blacktriangleright$  click แก้ไขข้อมูล

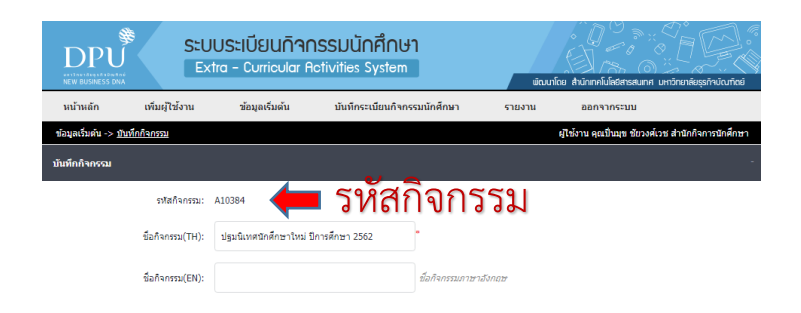

**หมายเหตุ :** 2. กรณี "ช่องแสดงกิจกรรม" ไม่เปลี่ยนปีการศึกษา ให้กลับมาแก้ไขที่ "ข้อมูลเริ่มต้น" ก าหนดระยะเวลาเปิด-ปิดระบบ แก้ไขและตั้ง "ปิด" สถานะปีการศึกษา จนถึงปีการศึกษาที่ต้องการ หาข้อมูล ภายหลังค้นหา/แก้ไขข้อมูลเรียบร้อยแล้ว ต้องกลับมาตั้งสถานะ "เปิด" ทุกครั้งเพื่อให้สามารถ คีย์ข้อมูลอื่นๆ ได้

 $\blacktriangleright$  อัพโหลดชื่อนักศึกษาเข้าร่วมกิจกรรม (Smart Card) : สำหรับอัพโหลดรายชื่อนักศึกษาที่มาจาก การสแกนบัตรนักศึกษาเข้าร่วมกิจกรรม รายชื่อจากการสแกนบัตรจะเข้ามาอยู่ในเมนูนี้อัตโนมัติ แอดมินต้องทำ การ ADD รายชื่อทั้งหมดเพื่อให้บันทึกลงระบบ ▶ Click ADD ทุกครั้งที่เห็นรายชื่อนักศึกษาปรากฏในเมนูนี้

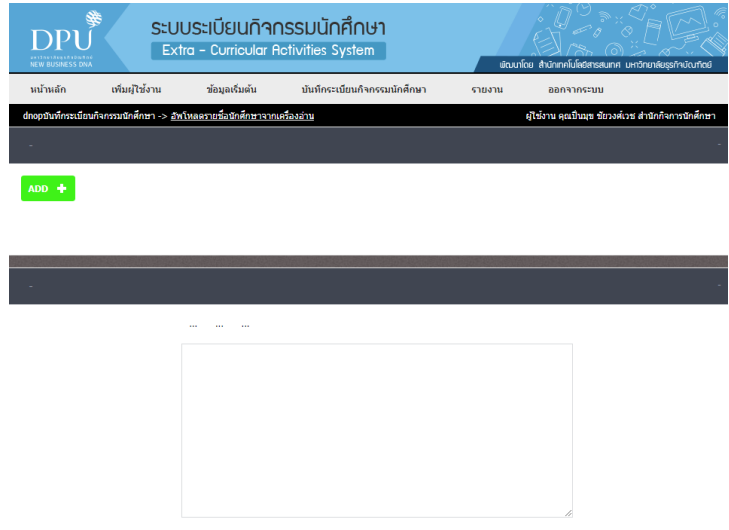

**7. เมนู "รายงาน"**

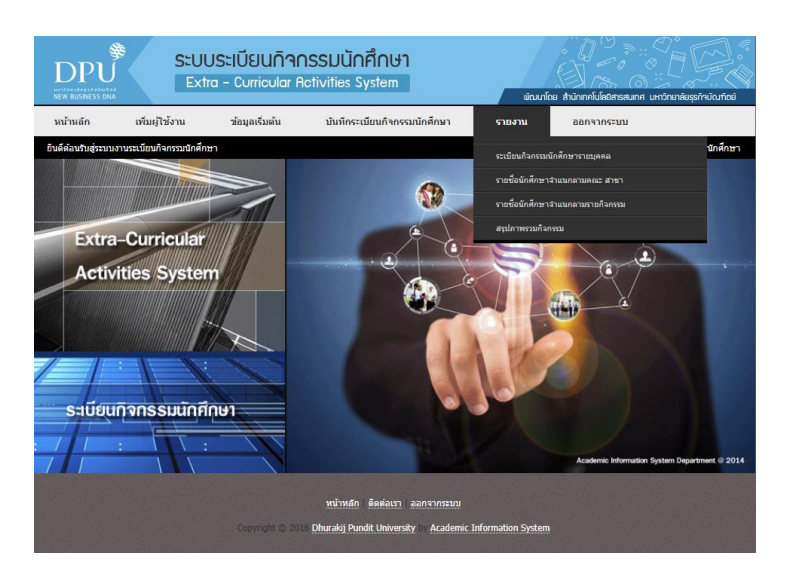

 $\blacktriangleright$  ระเบียนกิจกรรมนักศึกษารายบุคคล : สำหรับค้นหาข้อมูลกิจกรรมและสั่งพิมพ์รายงานลงกระดาษ ทรานสคริปกิจกรรม (สีฟ้า) ของมหาวิทยาลัยรายบุคคล ใส่รหัสนักศึกษา Click SEARCH ระบุวันที่อนุมัติ  $\blacktriangleright$  ระบุผู้ลงนามอนุมัติ  $\blacktriangleright$  ระบุนายทะเบียน  $\blacktriangleright$  Click PRINT  $\blacktriangleright$  แสดงหน้ารายงานเป็น .pdf  $\blacktriangleright$  สั่งพิมพ์เป็น รายบุคคล

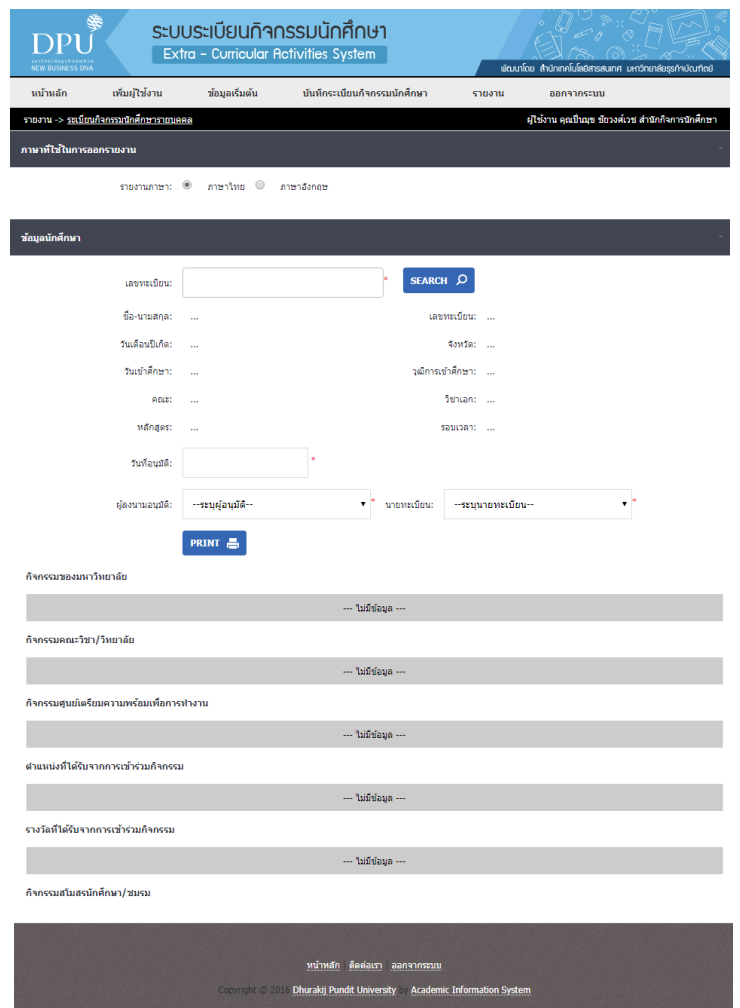

- ตัวอย่าง : แสดงหน้ารายงานเป็นไฟล์ .pdf เพื่อพิมพ์ลงกระดาษ Transcript กิจกรรม สีฟ้า

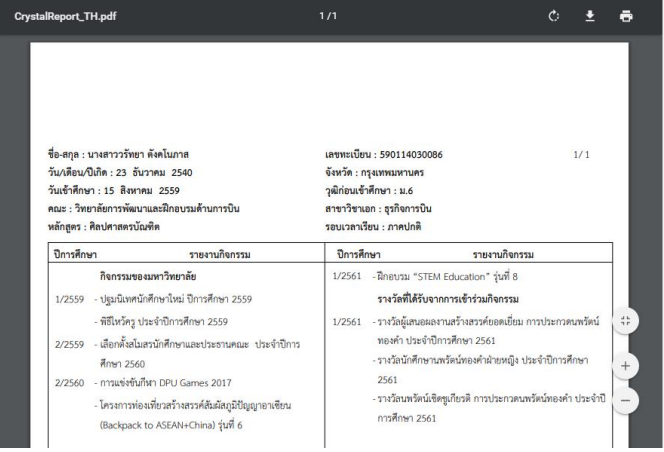

 $\supset$  รายชื่อนักศึกษาจำแนกตามคณะ สาขา : เลือกปีการศึกษา ภาคเรียน คณะ  $\blacktriangleright$  Click SEARCH

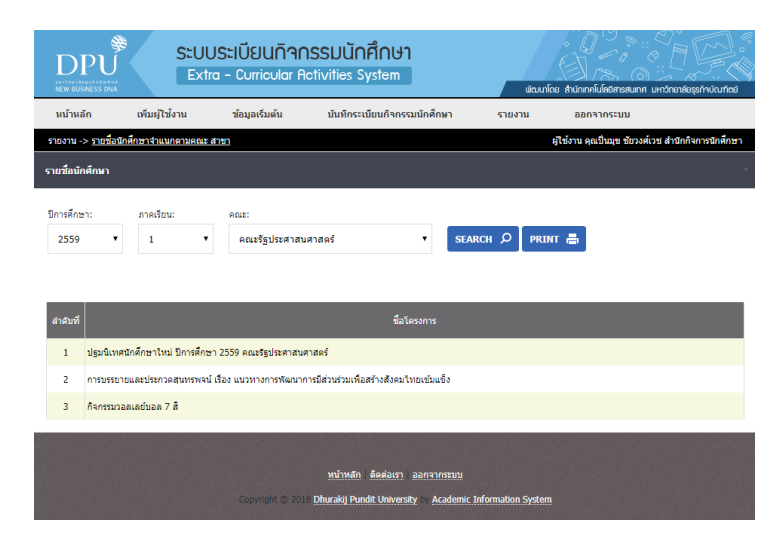

 $\blacktriangleright$  รายชื่อนักศึกษาจำแนกตามรายกิจกรรม : เลือกปีการศึกษา ภาคเรียน ประเภทกิจกรรม ชื่อกิจกรรม  $\blacktriangleright$  Click SEARCH

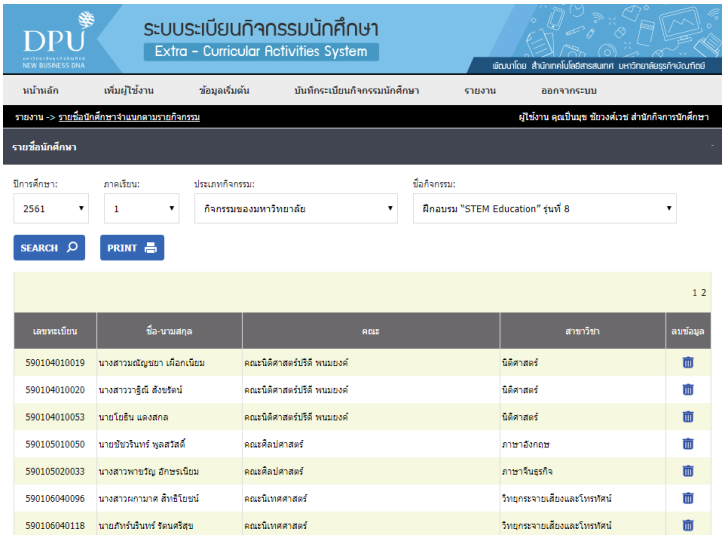

 $-$  ตัวอย่าง : แสดงหน้ารายงานเป็นไฟล์ .pdf  $\blacktriangleright$  Click PRINT

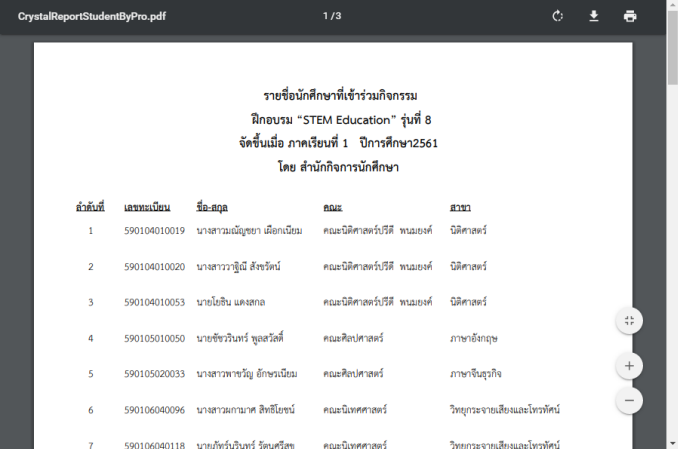

 $\supset$  สรุปภาพรวมกิจกรรม : เลือกปีการศึกษา ประเภทกิจกรรม คุณลักษณะกิจกรรม  $\blacktriangleright$  Click SEARCH

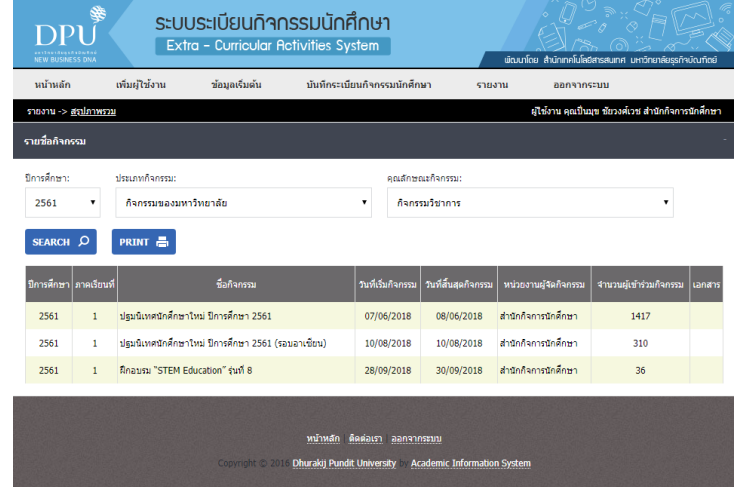

 $-$  ตัวอย่าง : แสดงหน้ารายงานเป็นไฟล์ .pdf  $\ \blacktriangleright\,$  Click PRINT

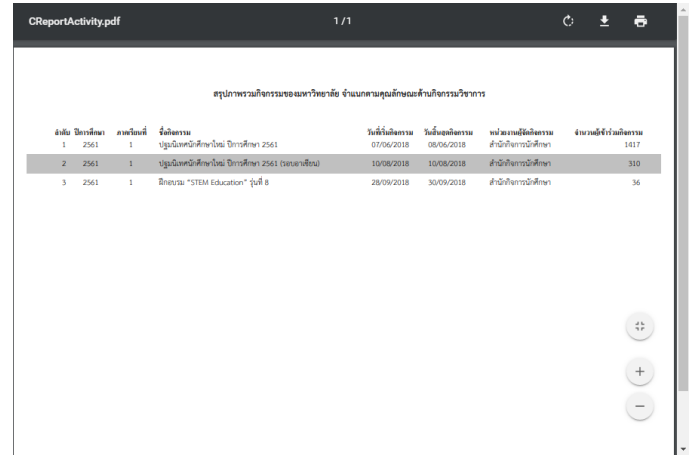

**8. เมนู "ออกจากระบบ"** Click ออกจากระบบทุกครั้งเมื่อเสร็จสิ้นการใช้งาน

\*\*\*\*\*\*\*\*\*\*\*\*\*\*\*\*\*\*\*\*\*\*\*\*\*\*\*\*\*\*\*\*\*\*\*\*\*\*\*\*\*\*

สรุปโดย ... **ปิ่นมุข ชัยวงศ์เวช** สายงานกิจการนักศึกษา มหาวิทยาลัยธุรกิจบัณฑิตย์ กันยายน 2562